## **How to access the Traversa Ride 360 mobile application**

- 1. Download "Traversa Ride 360" from the Google Play Store or the Apple App Store.
- 2. After the app installation is complete, open Traversa Ride 360.
- 3. When prompted to find your school district, search for the name of the school district your child attends. If you need assistance, please contact your school district.
- 4. Once you have selected your district, you will proceed to the login page. If you do not already have a registered email, click 'Register'.
- 5. To register, enter your email address, password, and name.
- 6. After registering, you will receive a confirmation email. Click on the link in your email to confirm your registration through the Ride 360 website.
- 7. Log in, then find a student by going to My Students and choosing the  $+$ button. This will present the Find a Student screen.
- 8. Enter the unique information required by your district to find your student. Repeat this step to add additional students. If you need assistance, please contact your school district.
- 9. Once you have linked to a student, click on that student's profile to see all relevant transportation information.
- 10. Press the "share" button to share a student link with someone else. Enter the email of the person you would like to share with. That person will receive a confirmation email that will automatically link them to the shared student(s). Recipients must register with Ride 360, if they have not already done so, to access the student information.
- 11. Regularly check for updates to ensure that your device is running the latest version of the app.
- 12. Remain logged into the app to receive district notifications, even when the app is not actively running.

**For more information or any ongoing support such as username and password information, bus stop location questions, or other needs please contact your district's transportation department.**

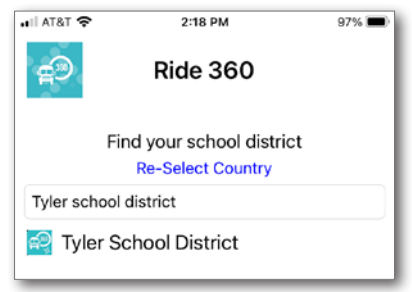

*Find Your District*

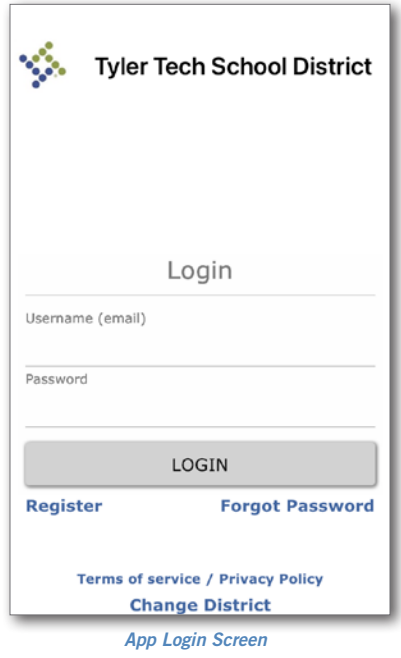

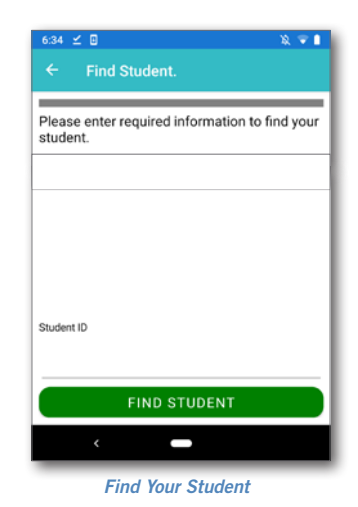

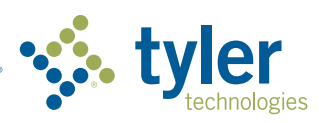

**Empowering people who serve the public**<sup>®</sup>